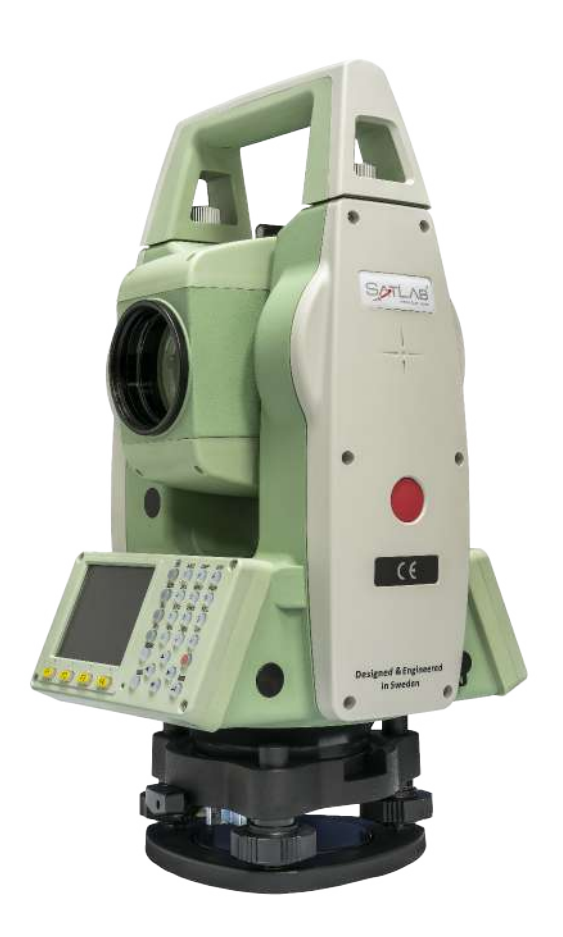

# **ESTAÇÃO TOTAL SATLAB SLT2**

## **GUIA PRÁTICO – DESCARREGAR LEVANTAMENTO E ABRIR NO TG98**

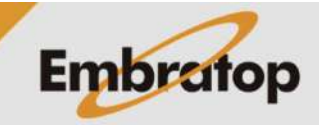

www.embratop.com.br

#### **1. Descarregar levantamento**

#### **1.** Entre em **4 Transfer**;

#### **2.** Em **Transf. de dados**, entre em **F2 – Exportar Dados**;

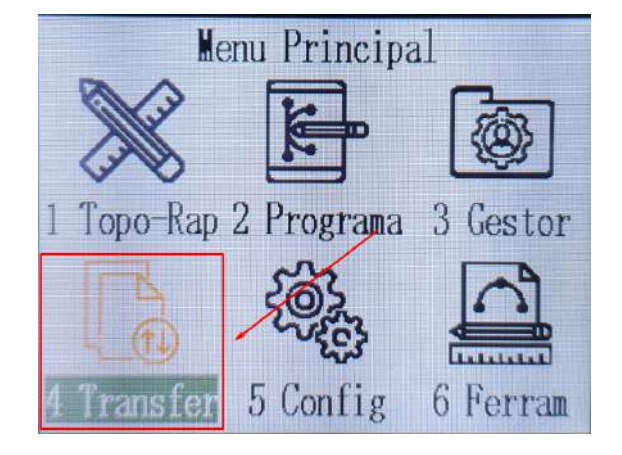

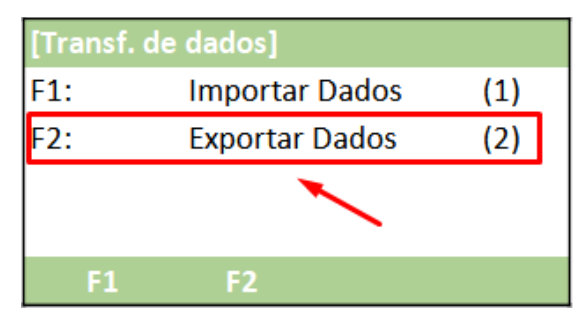

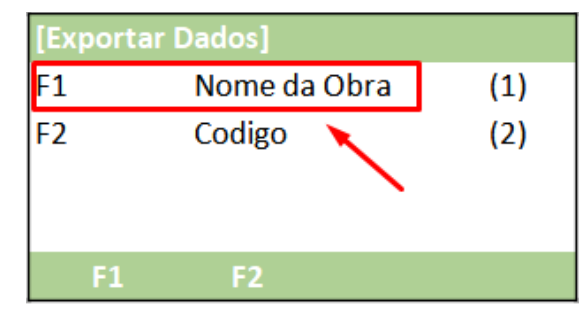

**3.** Em **Exportar Dados**, entre em **F1 – Nome da Obra**;

#### **4.** Em **Nome da Obra**:

- **Obra**: selecione o trabalho que deseja exportar

- **Tipo**: escolha o tipo de dado que será exportado (Medição ou Coordenadas (PT-Fixo))

- **Interface**: a forma da saída de dados, Serial (RS232) ou Pendrive (Cartao SD)

- **Formato**: ao descarregar via Pendrive, selecione o formato do arquivo de saída

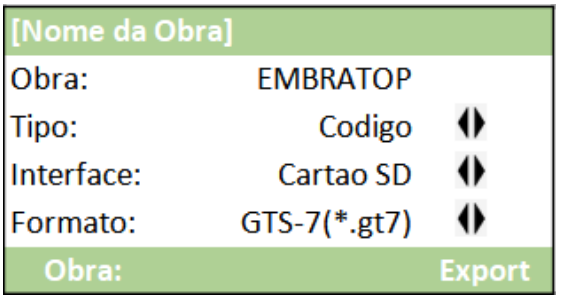

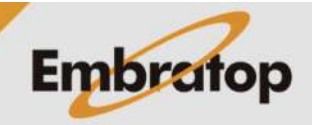

**5.** Insira o pendrive na estação total;

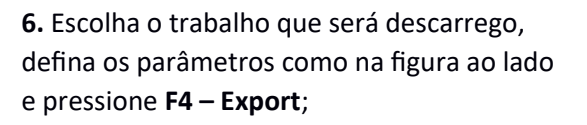

**7.** Será exibida a mensagem e o arquivo será gravado no pendrive.

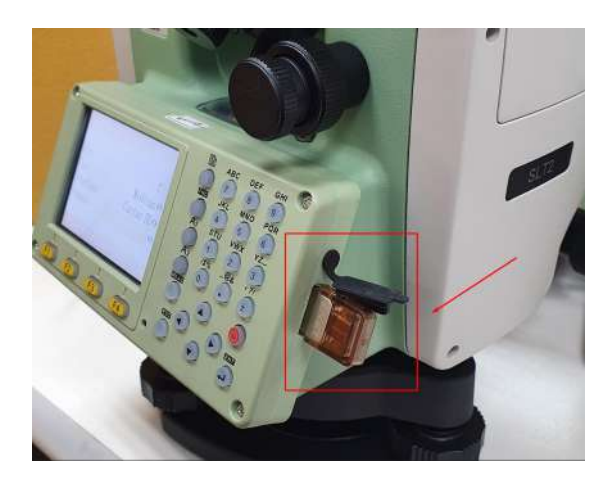

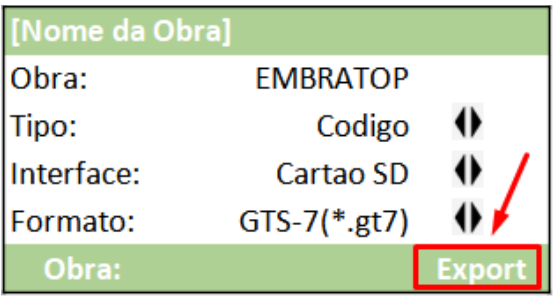

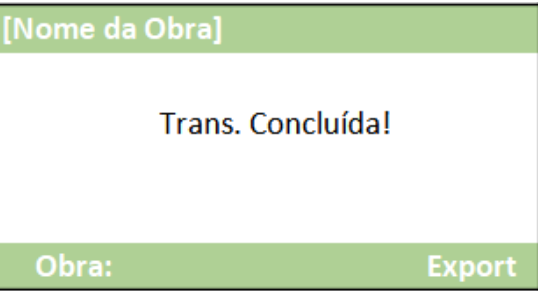

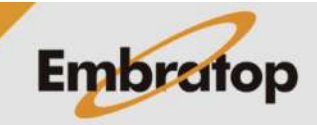

#### **2. Abrir arquivo no Topcon Link e salvar no formato RAW**

**1.** No **Topcon Link**, clique em **File > Open File**;

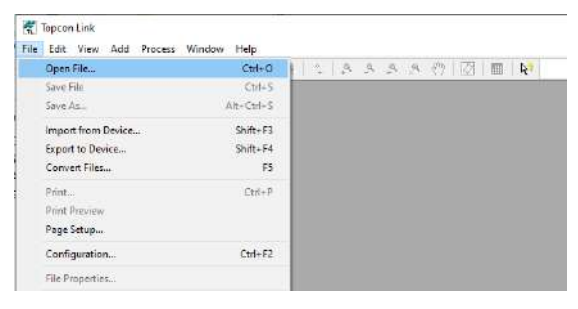

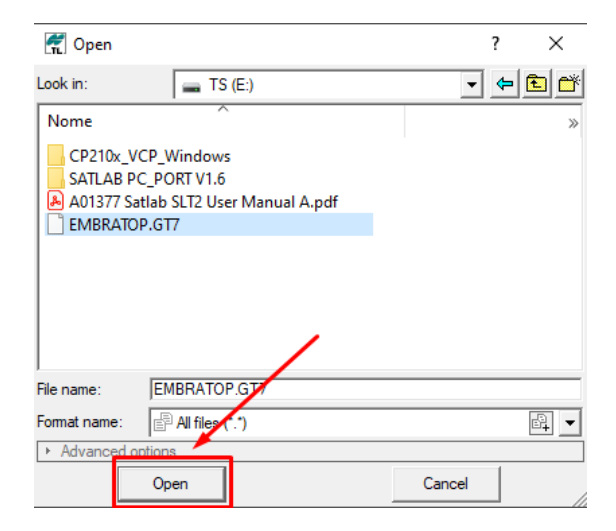

**2.** Selecione o arquivo GT7 salvo e clique em **Open**;

**3.** Os dados de medição serão exibidos na aba

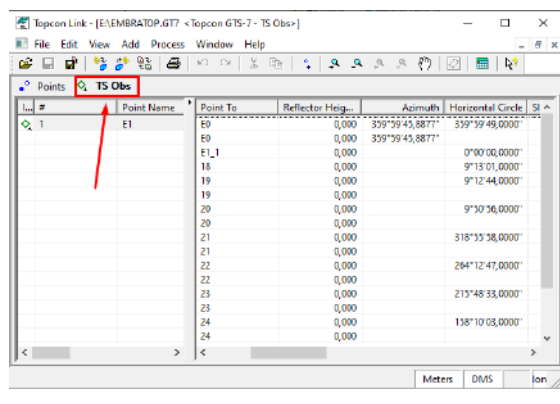

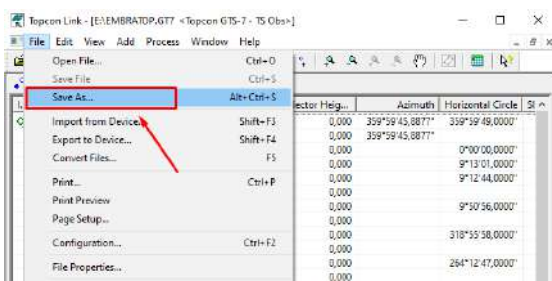

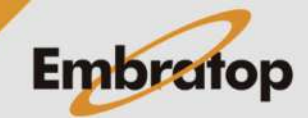

**4.** Clique em **Save As**;

**TS Obs**;

**5.** Na janela **Save as**, clique no **+** na frente da opção **TS Obs**;

#### n. Save as  $\times$  $\overline{?}$  $\epsilon$ - BC 300 50 ave n: **Area de Trabalho**  $\overline{D}$ Nome 0"00'00,0000" 9°13'01,0000'<br>9°12'44,0000' 9"50"56,0000" 318"55"58.0000" File name  $\boxed{\widehat{\boxplus}^0 \texttt{GTS-210\_310~}\texttt{Raw OLD}\cdot \texttt{TS~Obs~}(\texttt{raw:} \texttt{data:} \texttt{grs:} \texttt{gr} \boxed{\widehat{\boxtimes 1}}$}$ 264°12'47,0000" Format name Advanced opt ED-2P All files (\*.\*)  $\begin{tabular}{|c|l|} \hline $m$-BA filter (1.7) \\ \hline $m$-BA filter (2.9) \\ \hline $m$-BA filter (2.9) \\ \hline $m$-BA Center (2.9) \\ \hline $m$-BA Center (2.9) \\ \hline $m$-BA Center (2.9) \\ \hline $m$-BA Center (2.9) \\ \hline $m$-BA Center (2.9) \\ \hline $m$-BA Center (2.9) \\ \hline $m$-BA Center (2.9) \\ \hline $m$-BA Center (2.9) \\ \hline $m$-BA Center (2.9) \\ \hline $m$-BA Center (2.9) \\ \hline $m$-BA Center (2.9$ E-E All files (\*.\*) -நு - An intes (-:-)<br>|சு-நூ Coordinates (\*.sdr,\*.pt3;\*.mgn;\*.xyz;\*.fc4;\*.pnt;\*.fc5;\*.txt;\*.xml;\*.cr5;\*.csv)<br>|சு-நூ Design (\*.dgn;\*.txt;\*.xml;\*.dwg;\*.dxf;\*.\*)<br>|சு-நூ Field Software Jobs (\*.tsj;\*.tlsv)  $\frac{1}{10}$   $\frac{1}{10}$  GIS (\*.shp)<br> $\frac{1}{10}$  GPS Obs (\*.sdr) e | GTS-210\_310 Raw OLD (\*.raw;\*.dat;\*.gts;\*.gt6) |

Resect Sheet (\*.sht)<br>| Resect Sheet (\*.sht)<br>| Sokkia SDR (\*.sdr)

TDS Raw (\*.rw5;\*.raw) Topcon FC-5 (\*.raw;\*.dat;\*.fc5) 

。<br>图 Topcon GTS-7+ (\*.raw;\*.dat;\*.gts;\*.gts7;\*.gt7)<br>图 Topcon XML (\*.xml)

-6

品 -6

### **6.** Selecione o formato **GTS-210\_310 Raw OLD**;

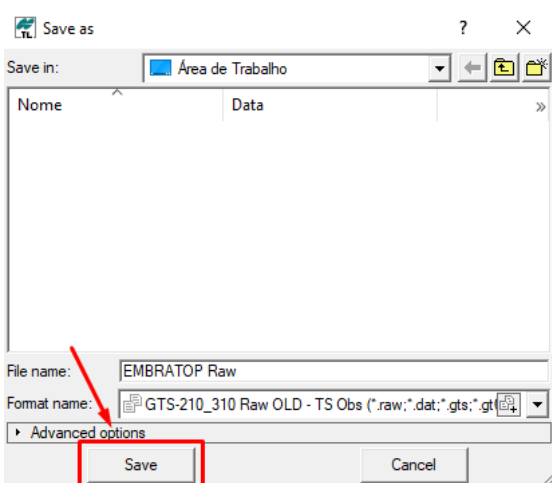

**Embratop** 

**7.** Defina o nome do arquivo e clique em **Save**;

#### **3. Abrir arquivo RAW no TG98**

**1.** No **TG98**, clique em **Coletor > Topcon > ES Series > Formtar (Raw)**;

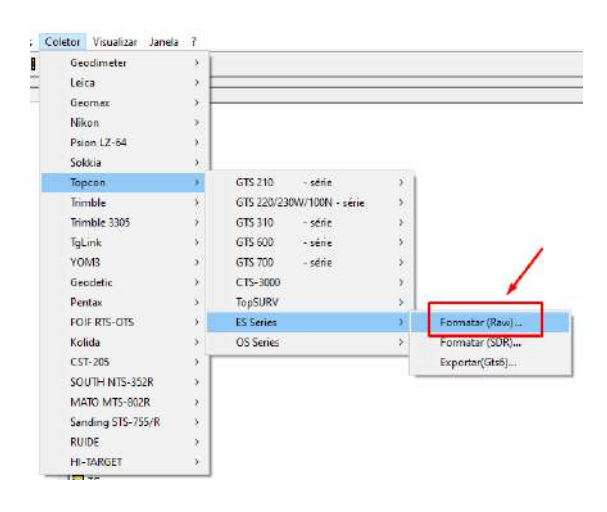

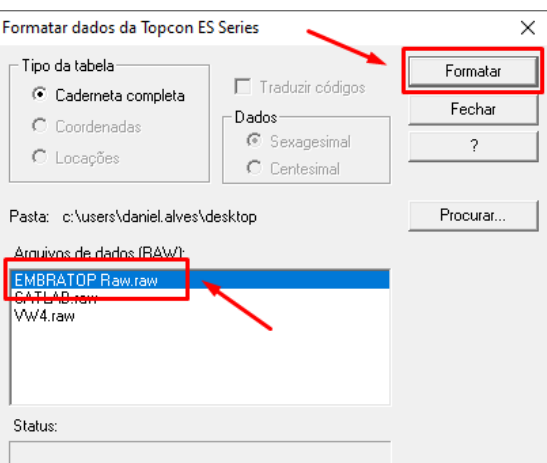

**2.** Selecione o arquivo e clique em **Formatar**;

**3.** Preencha as informações de **Operador** e **Equipamento**, clique em **OK**;

**4.** Defina o nome da caderneta e clique em

Dados do Levantamento  $\times$ Obra: EMBRATOP Raw  $\overline{OK}$ Cancelar Operador: Embratop  $\overline{a}$  $12/09/2022 -$ Data: Equipamento: SLT2

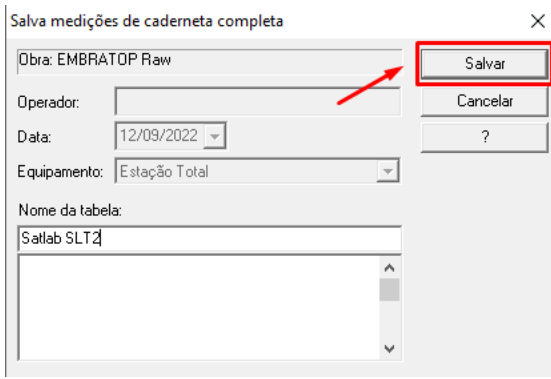

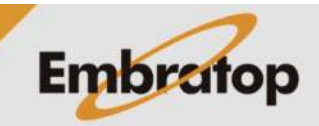

www.embratop.com.br

**Salvar**;

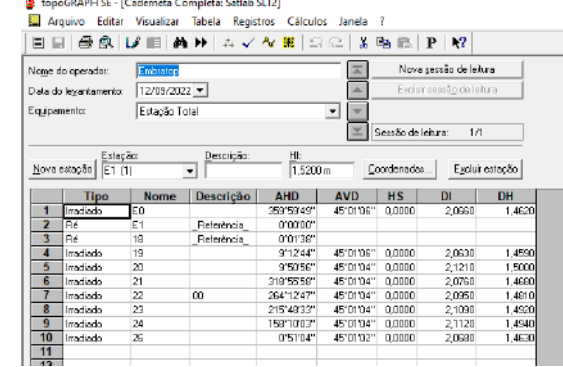

**5.** Será aberta a caderneta do levantamento;

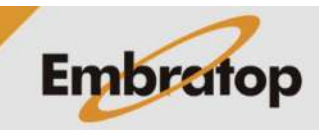